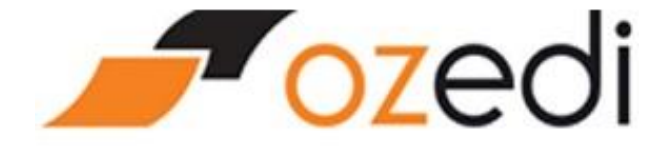

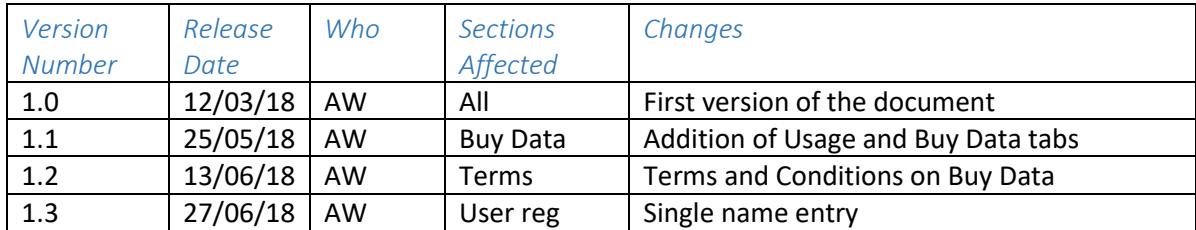

## Contents

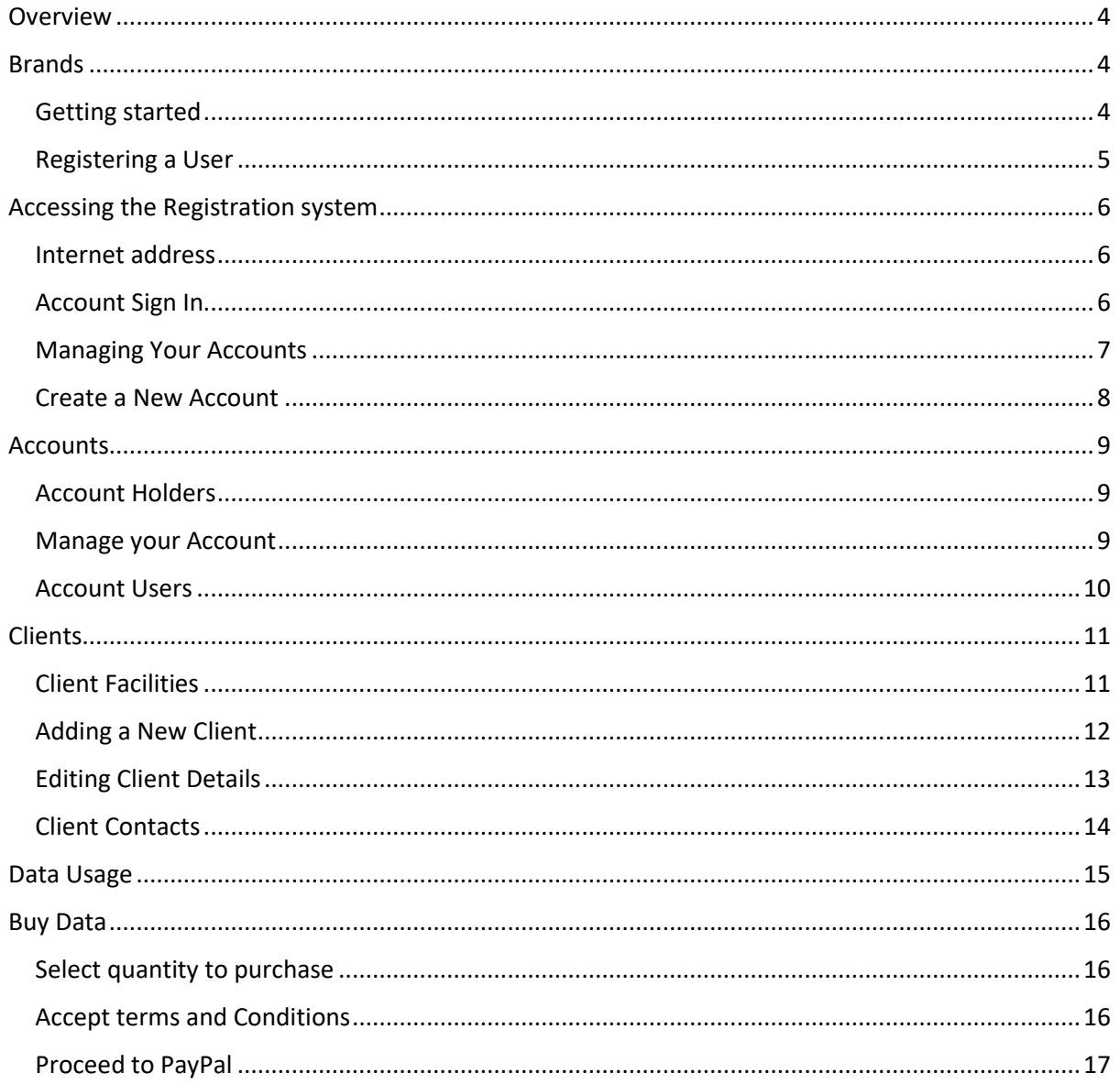

## <span id="page-3-0"></span>Overview

Ozedi registers all clients depending on their relationship and their chosen business model. The components include:

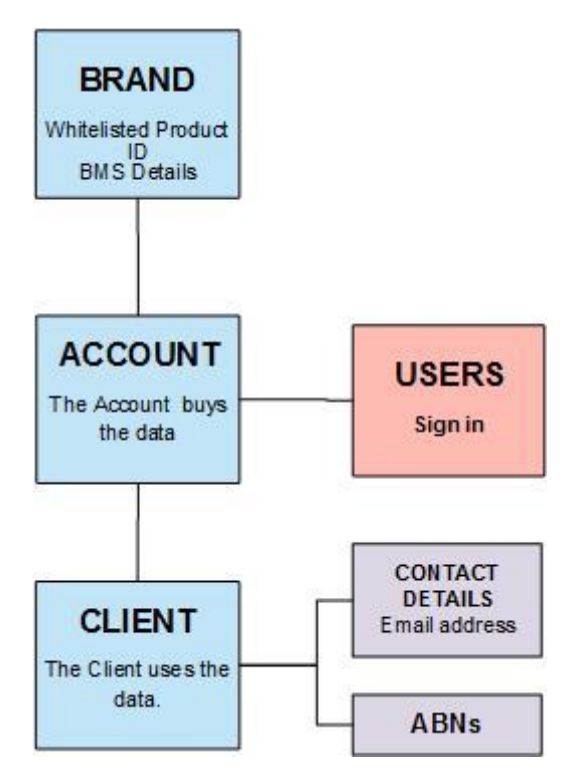

Ozedi recognises the variety of business models for payroll providers, their resellers and clients and the Registration system has the flexibility to accommodate these variations. This guide is for a payroll providers' clients to register their own account at Ozedi.

## <span id="page-3-1"></span>Brands

Ozedi sets up a Brand after the payroll provider has been approved and basic details received. A payroll provider may have multiple Brands for different payroll products. Registration of Accounts are always linked to a Brand because the ATO requires the payroll provider's whitelisted Product ID as part of the messaging details.

Payroll providers will supply their clients with a brand-specific link to be used to self-register at Ozedi. This link ensures the clients are registered under the payroll provider's brand.

## <span id="page-3-2"></span>Getting started

The steps you need to take now are:

- 1. Register yourself as a User and add your Account select the User Register link (see details below).
- 2. After your Account is set up, you can use the Sign In link to access the system in future.

Then you can the client you created to begin testing using either the API or portal upload.

#### <span id="page-4-0"></span>Registering a User

The screen below displays when you access the User Registration link provided by Ozedi. Complete the form and hit the Register button. An email will be sent to you to validate that you own the email address you have entered (security check). You must activate your User by clicking on the activation link in the email – you have 24 hours to complete this process after which time you will need to contact [support@ozedi.com.au.](mailto:support@ozedi.com.au) Activating the User will lead to Signing In and adding a new Account.

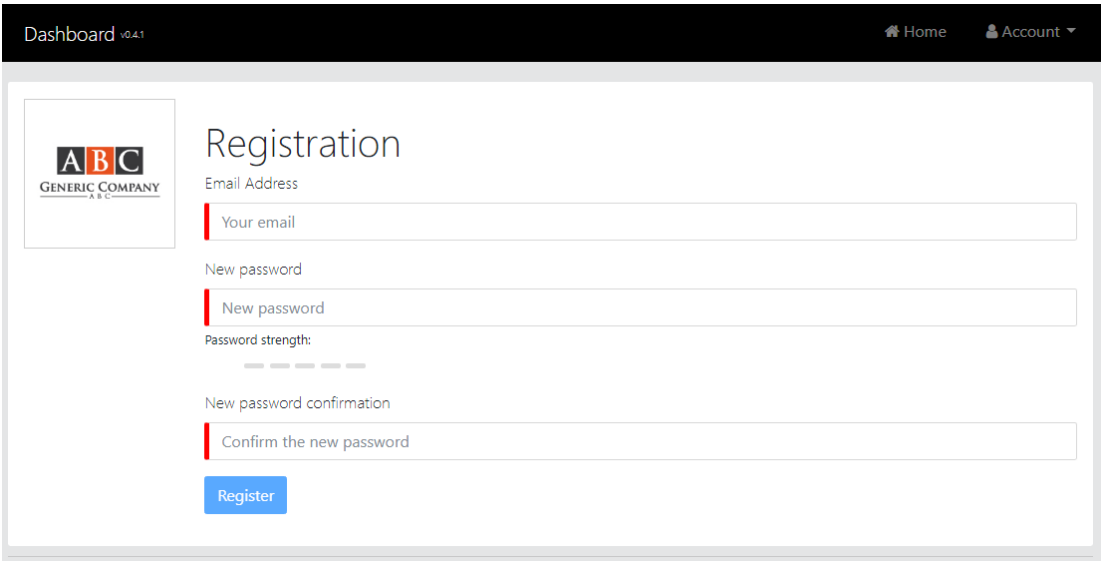

The email sent to you to confirm your registration will be similar to the one below. You must receive this email (to prove that you own the email address) and you must click on the activation link – this completes the User registration.

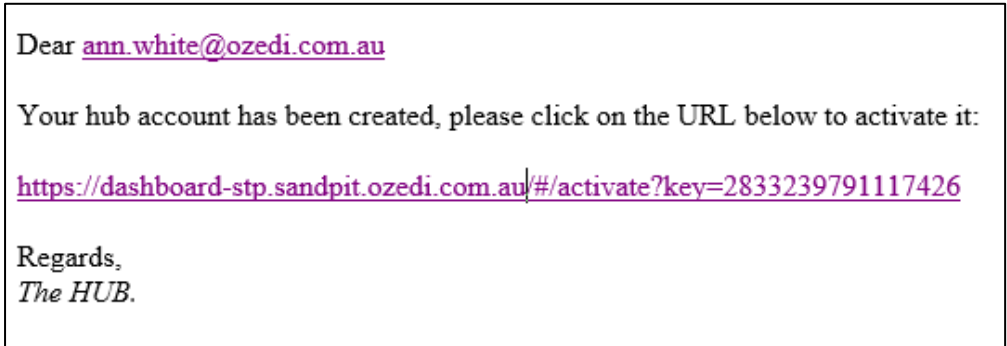

The Activation screen below will display to acknowledge that your user is now active. Click on the **Sign In** link.

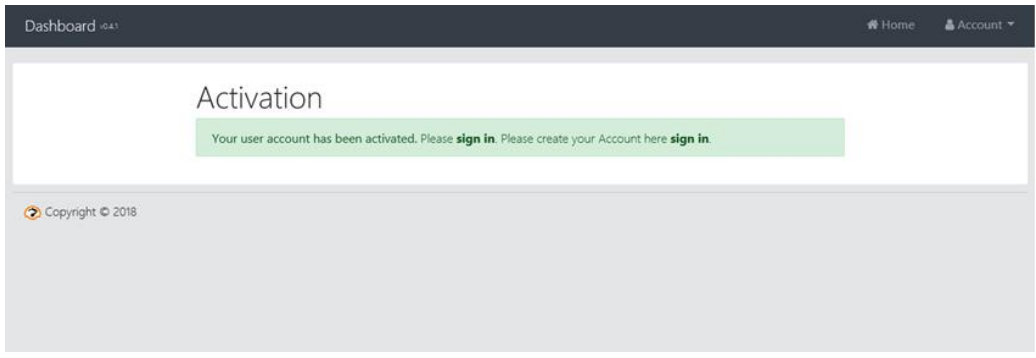

## <span id="page-5-0"></span>Accessing the Registration system

#### <span id="page-5-1"></span>Internet address

When you have been registered, you can access the Ozedi Registration in the test environment using the address below:

[https://dashboard-stp.ozedi.com.au](https://dashboard-stp.ozedi.com.au/)

Accessing this URL will bring up the screen below – click on **sign in** link and the screen below will display. Once you have signed in, other functions will be available.

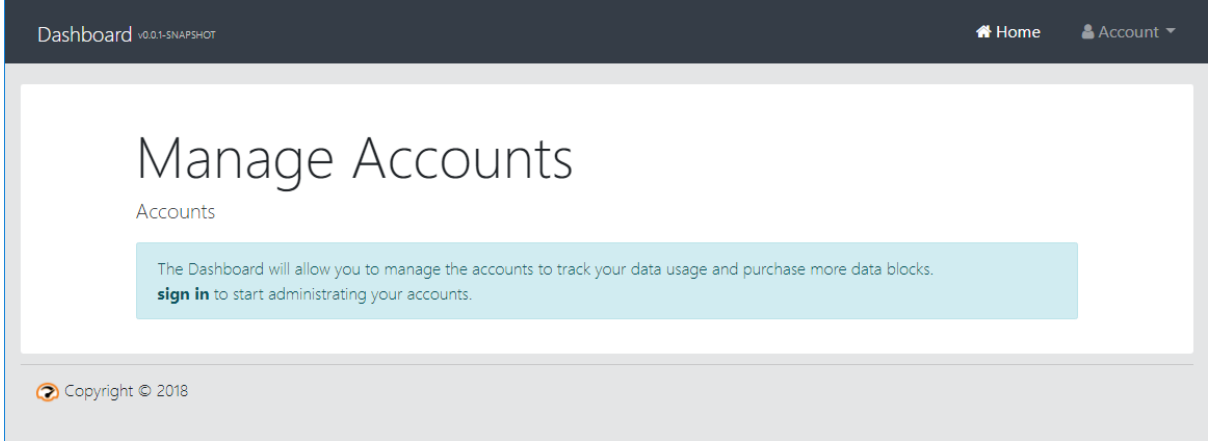

#### <span id="page-5-2"></span>Account Sign In

Sign in using the details you recorded at Registration first step or the credentials of any of the users you have added since.

You can change the password using the **Account** option on the toolbar AFTER you have logged in.

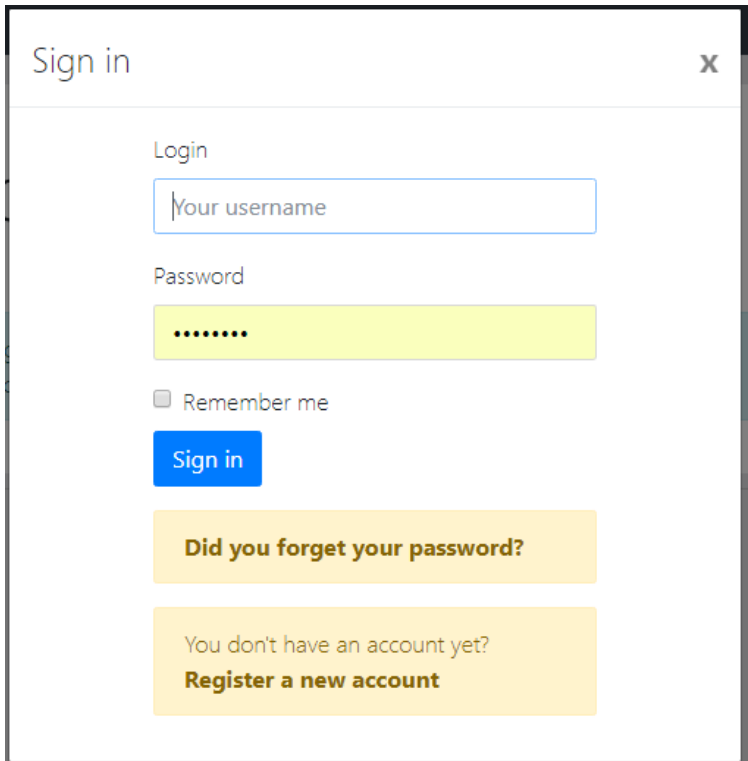

When completed, the Account management screen displays – see below.

#### <span id="page-6-0"></span>Managing Your Accounts

You have the following options:

- Select one of the accounts linked to your User and listed below
- Create a new Account

The first time you will need to select to Create a New Account – see instructions below.

If you have registered an Account, it will be displayed as one of the Accounts you have access to as shown below. A User may have access to multiple Accounts – these will be listed for selection.

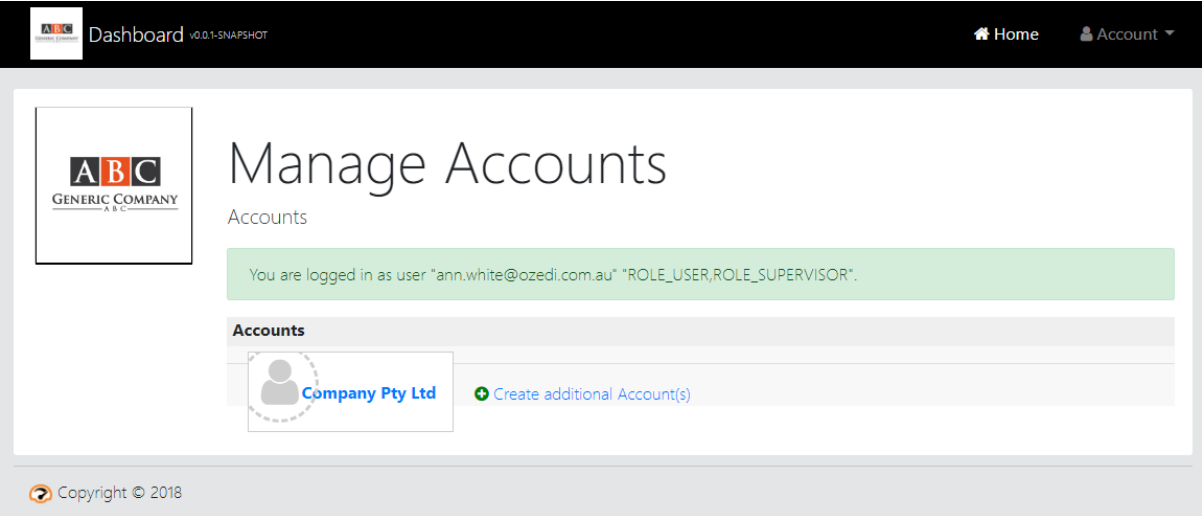

Clicking on the account displays the Account management screen – see below.

#### <span id="page-7-0"></span>Create a New Account

This screen is used to register a new Account under your payroll provider's Brand. Enter your account details and hit the Register button.

#### **NB make sure you tick the Single Touch Payroll box**

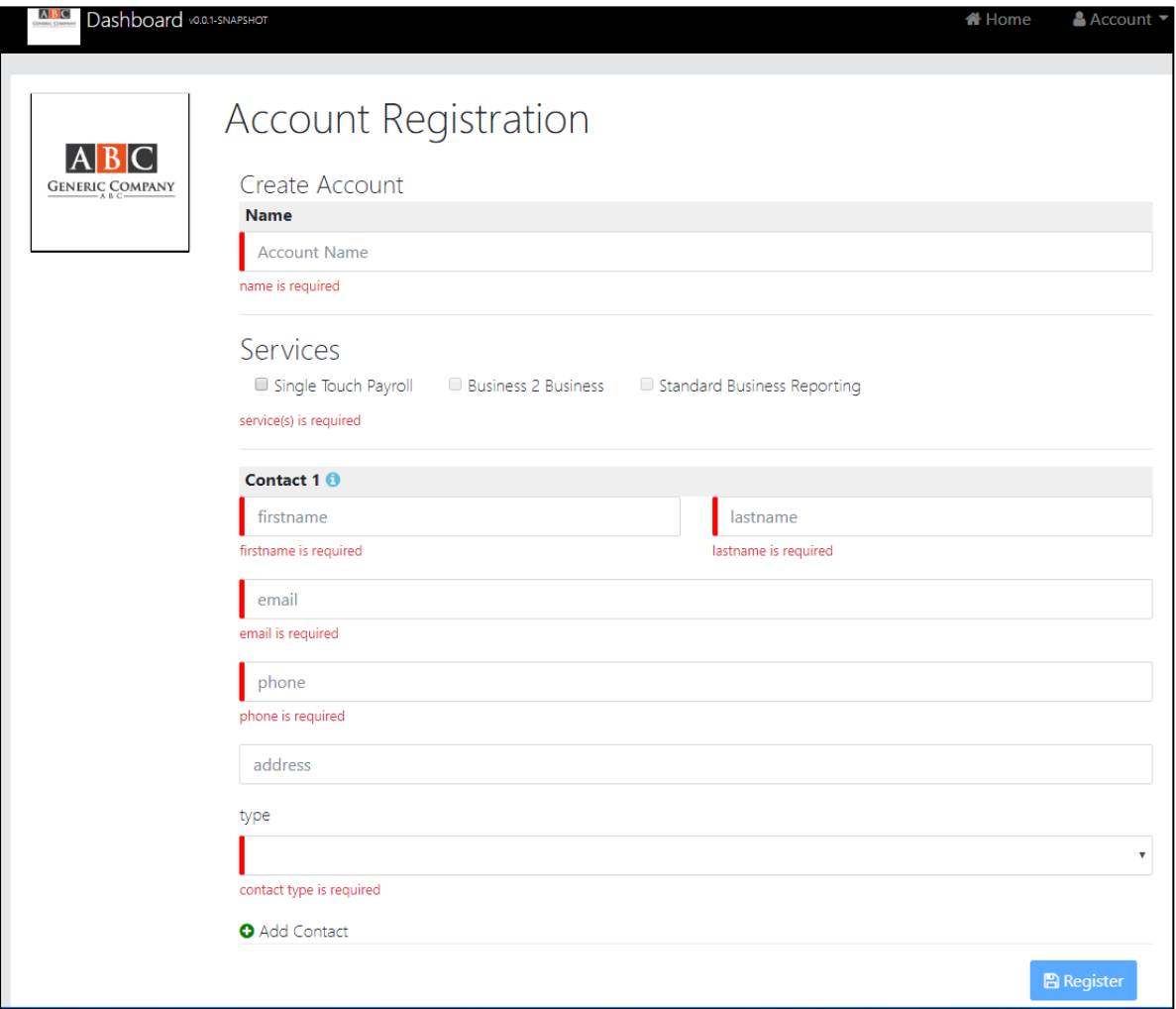

You are now registered with an Account and a User and ready to access the system through the usual sign in link.

## <span id="page-8-0"></span>**Accounts**

#### <span id="page-8-1"></span>Account Holders

The account level identifies the party purchasing data for the Clients registered under the Account. You must have at least one Client registered as this is the level that records data usage.

#### <span id="page-8-2"></span>Manage your Account

Accounts have the following facilities:

- Manage Clients
- Manage Users
- Usage
- Buy Data
- Purchase History

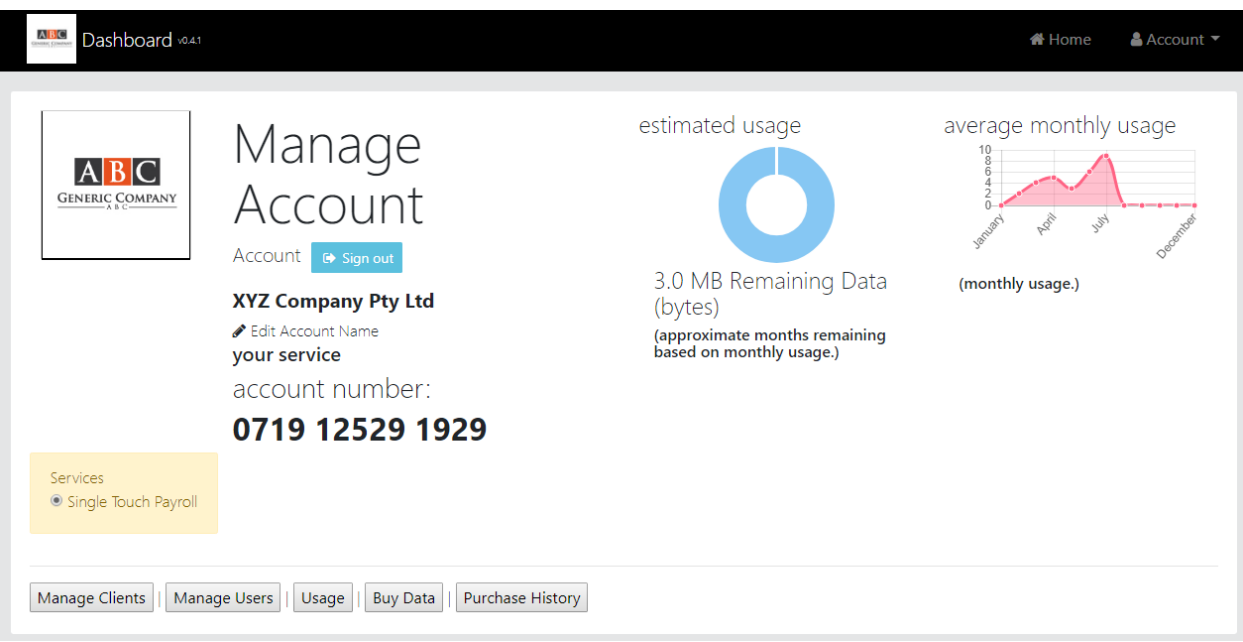

#### <span id="page-9-0"></span>Account Users

Accounts can have multiple Users for the following functions:

- Log into the Account details including purchasing data and displaying traffic and history
- Have tax invoices sent to verify purchase of blocks of data

Account Users can be added, edited and deleted if required – they are listed when the "Manage Users" tab is selected – see below.

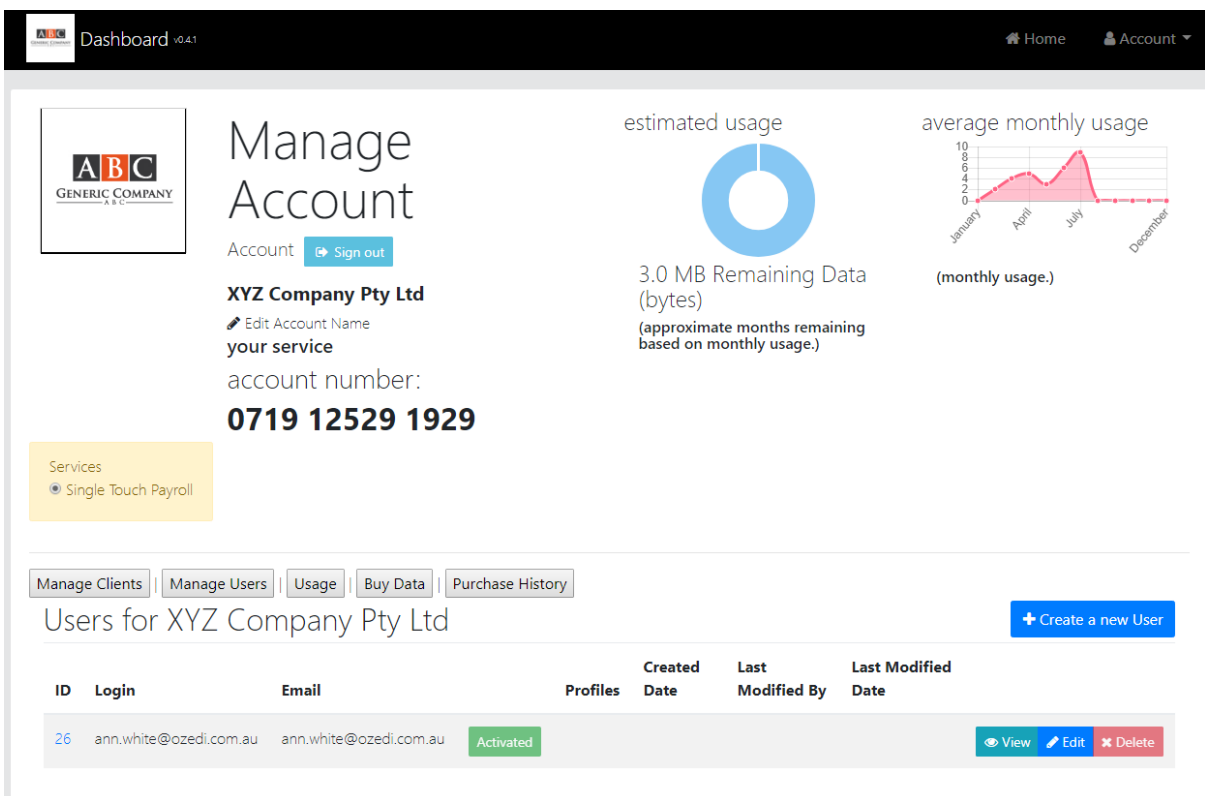

Use the "Create a new User" button to add users to your Account – see below.

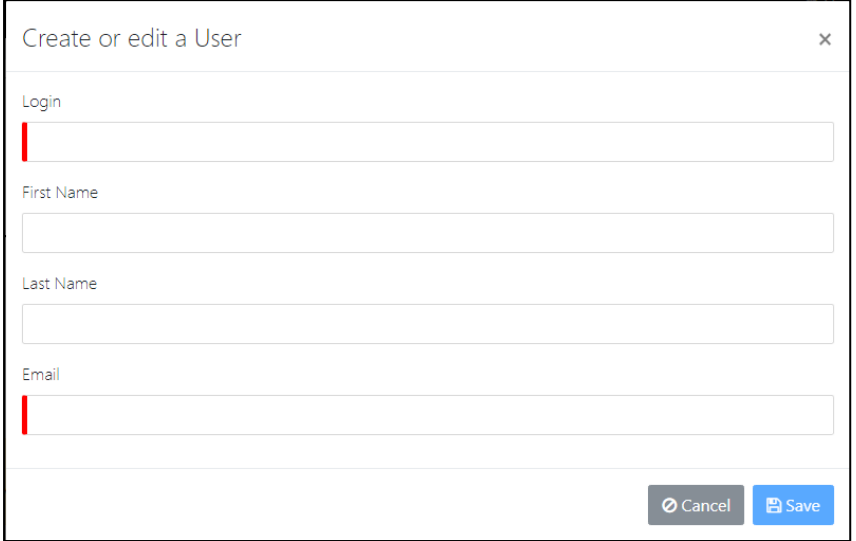

## <span id="page-10-0"></span>Clients

#### <span id="page-10-1"></span>Client Facilities

Clients send data and receive responses and are linked to an Account which pays for the services. They are given a unique Client ID which is used in the following places:

- API upload
- Portal upload

The Client identifies the Account which allows Ozedi to check data availability prior to uploading new submissions. All usage statistics are recorded by Client and type of transaction; eg STP.

Facilities to allow clients to self-register their own Client details online will be provided in later releases.

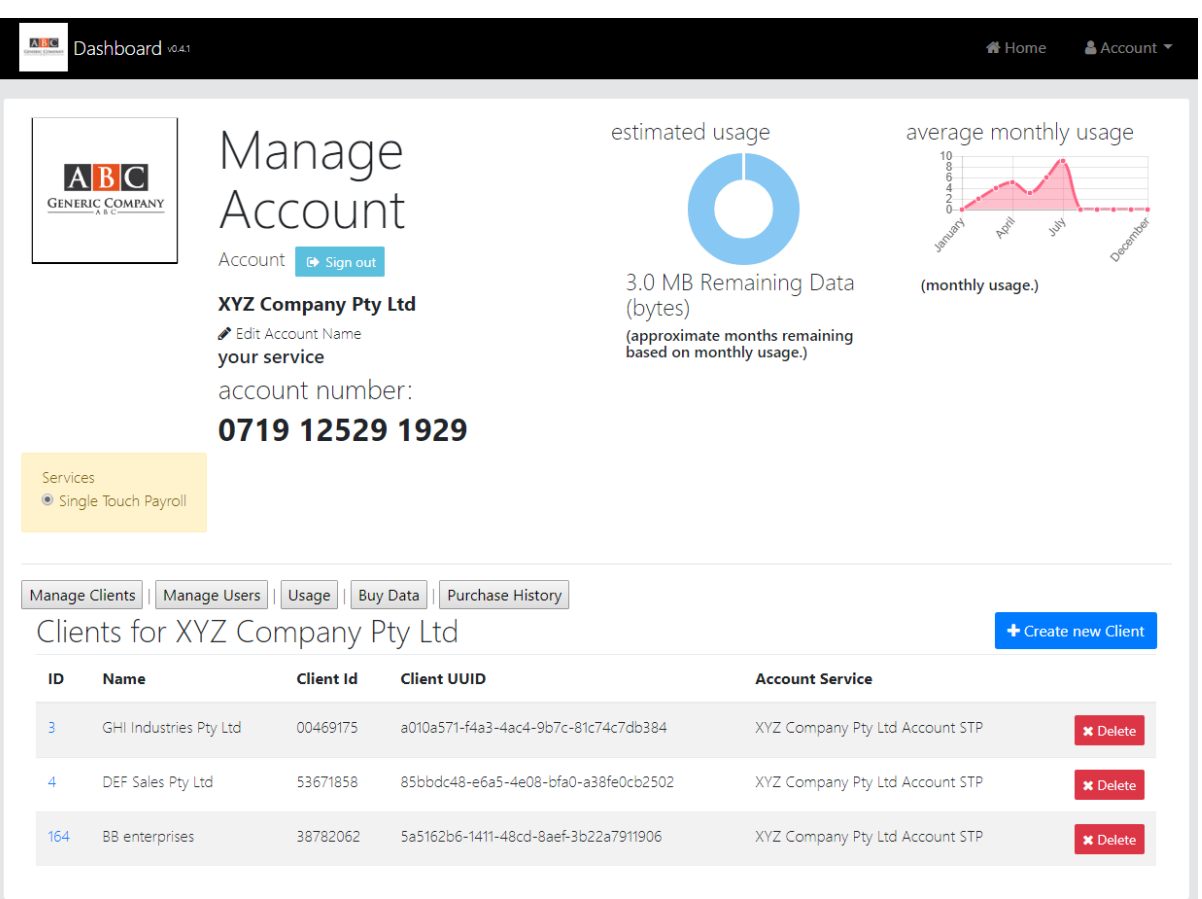

#### <span id="page-11-0"></span>Adding a New Client

When adding a new Client, the screen below displays for entry of client details. The details shown below include the following:

- **Client name** (company name)
- **Can send** (on/off can be used by the Account holder to prevent clients from sending if they are non-financial with them)
- **Client active** (on/off can be used by the Account holder to prevent all activity for this Client
- **Account active** (not used)
- **Client contacts**  multiple client contact details can be recorded see below

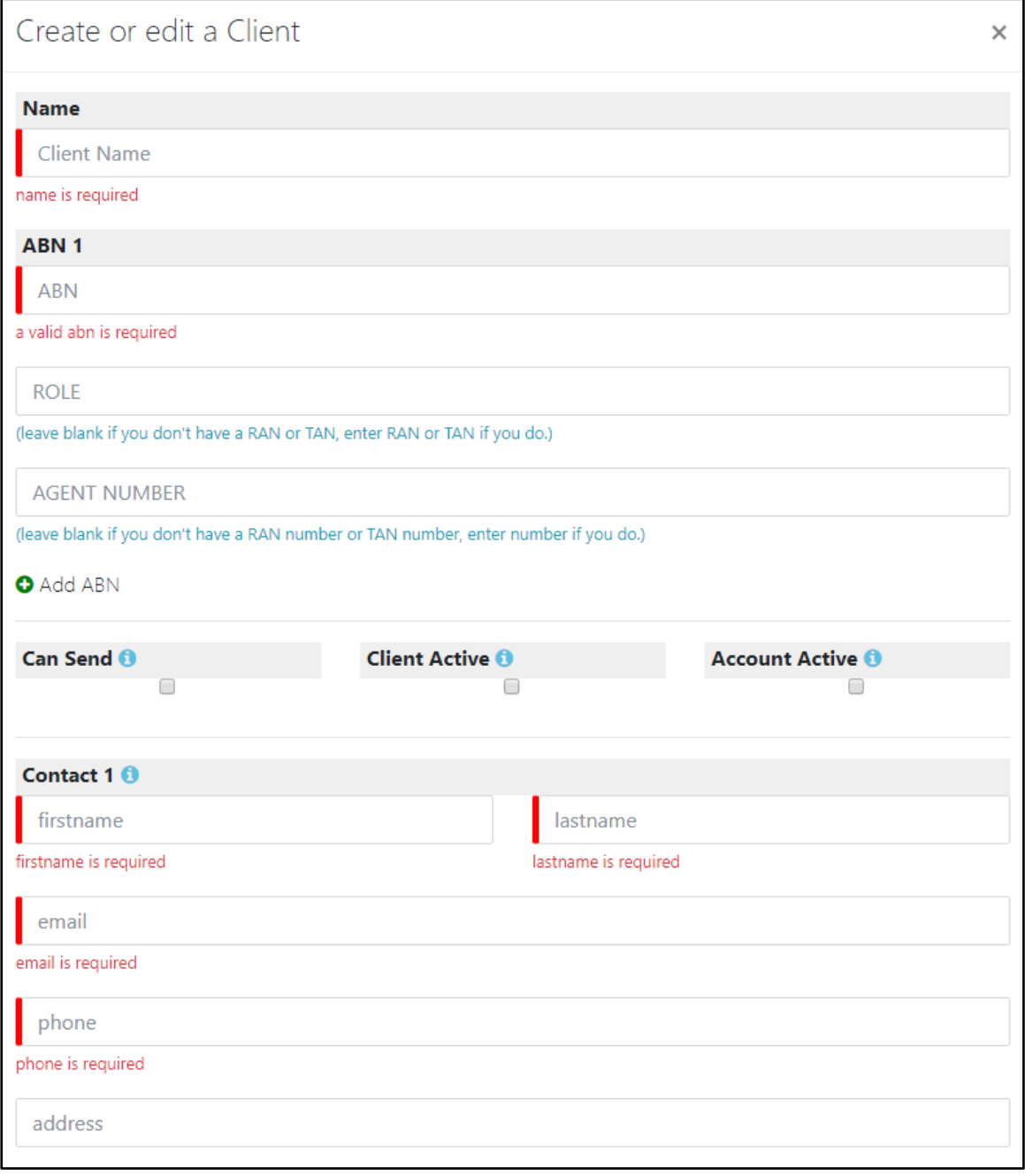

#### <span id="page-12-0"></span>Editing Client Details

When editing a Client, the details shown below include the following:

- Ozedi ID (allocated by Ozedi)
- **Client name** (company name)
- Client ID (8-digit ID allocated by Ozedi and **used in uploads**)
- Client UUID (allocated by Ozedi)
- **Can send** (on/off can be used by the Account holder to prevent clients from sending if they are non-financial with them)
- **Client active** (on/off can be used by the Account holder to prevent all activity for this Client
- **Account active** (not used)
- Client contacts multiple client contact details can be recorded see below

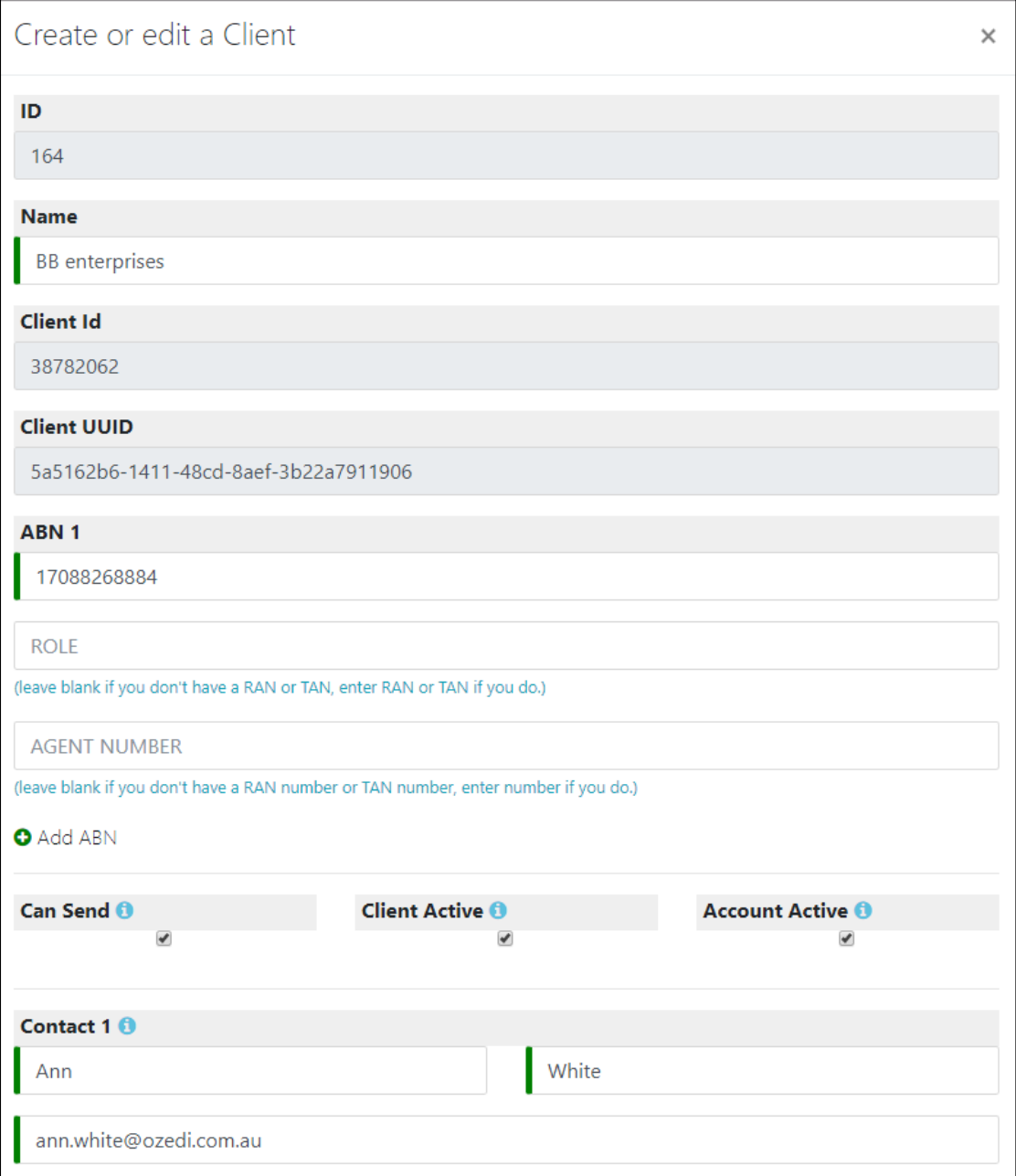

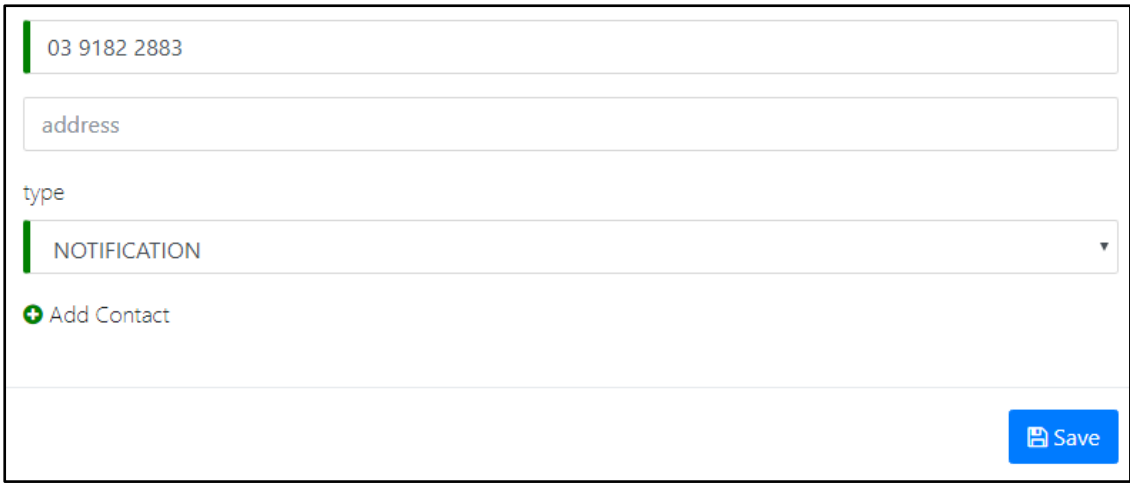

## <span id="page-13-0"></span>Client Contacts

A Client can have multiple contacts attached - see screen above showing details for Contact 1. Contacts 2 onwards will display below as they are added. Details held for each Contact include:

- First name
- Last name
- **•** Email address
- Phone number
- Address
- Contact type these include:
	- o Business contact
	- o Technical contact
	- o **Notification** Contacts marked Notification will receive emailed responses from the ATO to submissions.

## <span id="page-14-0"></span>Data Usage

The Usage tab on the Account dashboard displays the messaging submissions and responses from the ATO. The status is displayed; ie

- QUEUED the message has been received at Ozedi
- PUSHED Ozedi has successfully pushed the message to the ATO
- RESPONDED Ozedi has successfully retrieved a response from the ATO
- NO RESPONSE AVAILABLE the ATO has not generated a response within the maximum 72 hours limit. Please contact the ATO and request an update on this message.

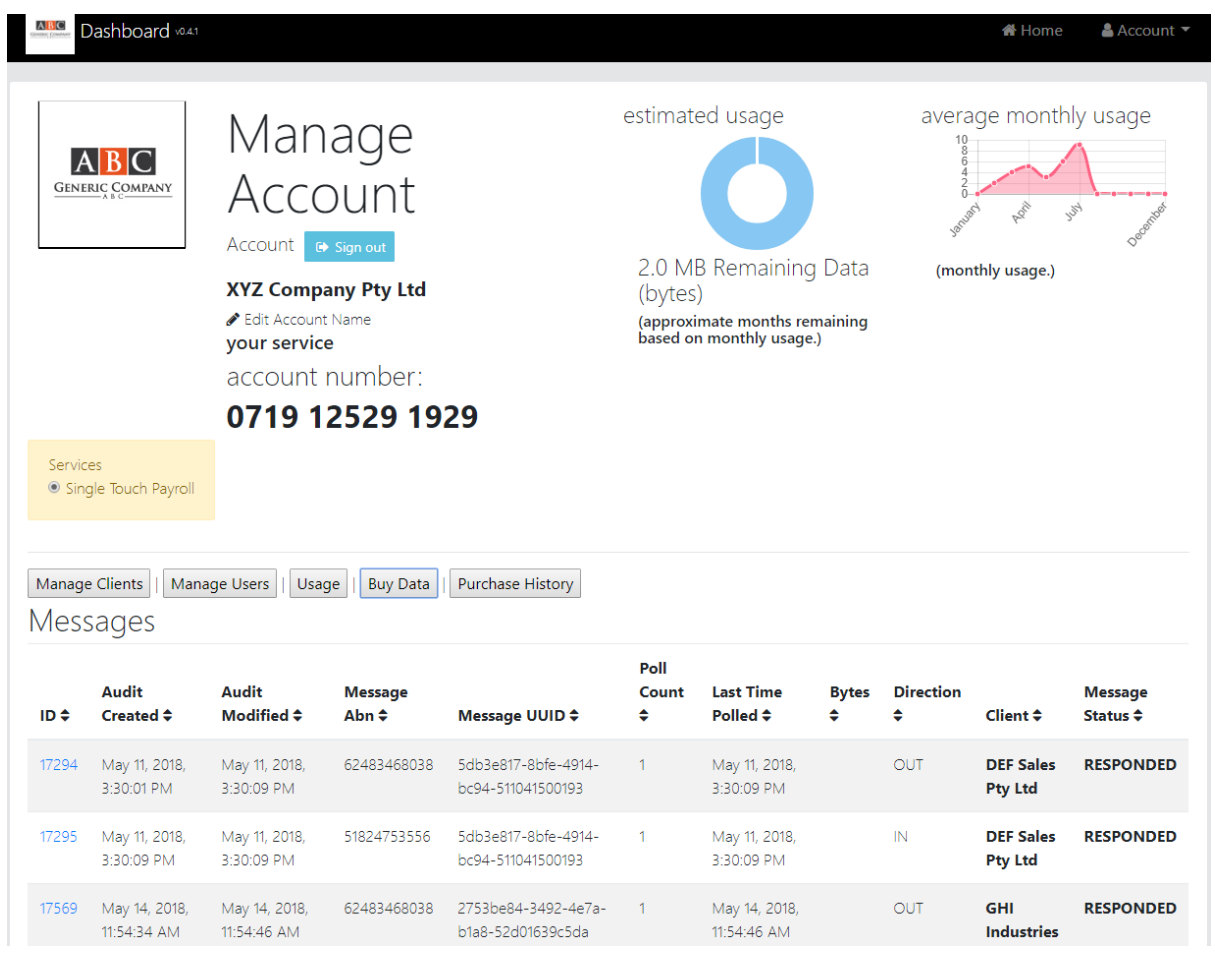

## <span id="page-15-0"></span>Buy Data

#### <span id="page-15-1"></span>Select quantity to purchase

The Buy Data tab enables the purchase of data to be used for messaging. The screen below displays requiring entry of the number of megabytes being purchased. Valid quantities are:

- 0.5MB
- $\bullet$  1MB
- $\bullet$  2MB
- $-5Mb$
- 10MB
- 100MB

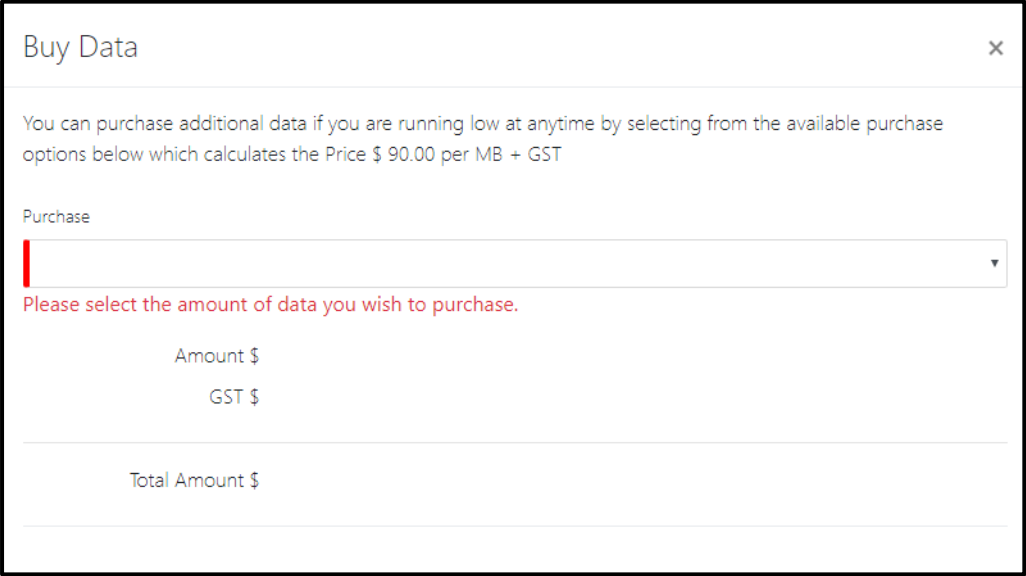

## <span id="page-15-2"></span>Accept terms and Conditions

Then the screen displays the terms and conditions link and the accept tick box. You can read the T&Cs at this point. To continue, tick the box.

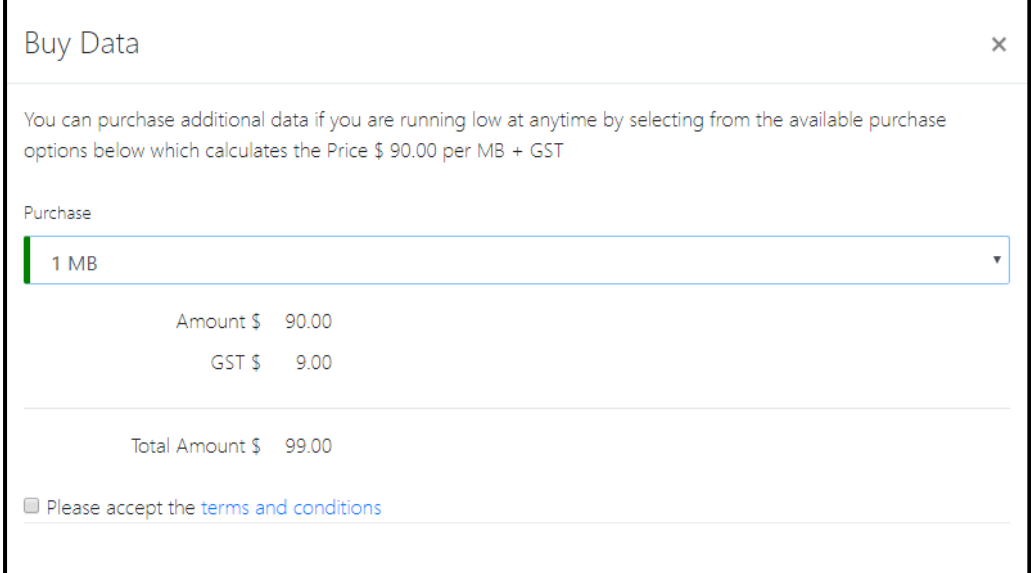

#### <span id="page-16-0"></span>Proceed to PayPal

Accepting the terms and conditions activates the BUY DATA button which will take the user to PayPal for payment. Once payment has been successfully completed, the Account dashboard will display the amended available data for processing.

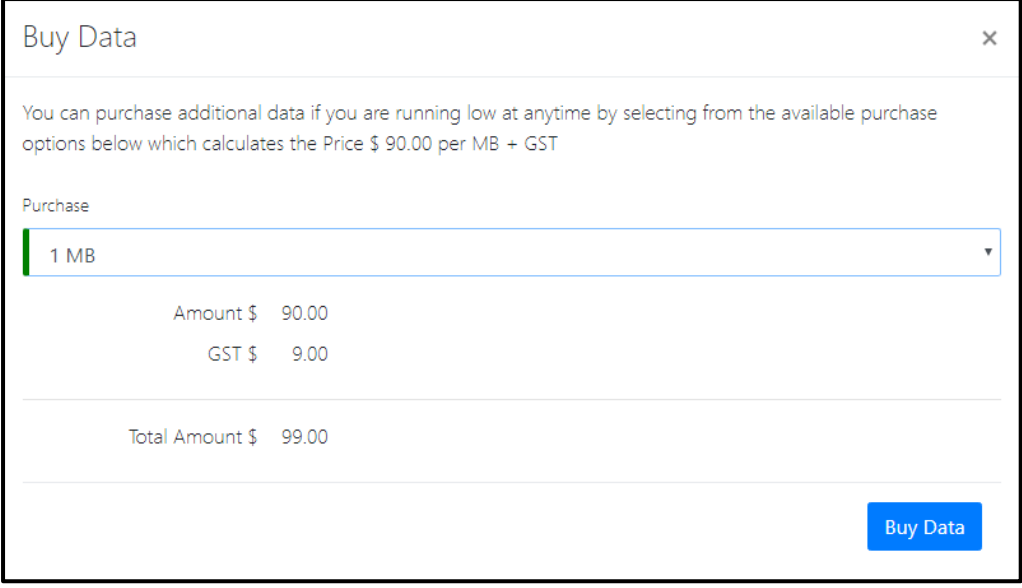